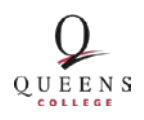

**Queens Memory Project** Queens Library

# **General Information about Collective Access**

# **Updated November 4, 2015**

## **General Notes about using Collective Access:**

- Each cataloger will have his/her own username and password. This will help to distinguish changes made by different users.
- Save your work regularly. If Collective Access sits idle for too long, it will automatically sign you out. You must save before moving between pages within Collective Access.
- As a general rule, leave fields blank if you don't have the information to fill them correctly. Notify your supervisor about fields you could not complete.

# **Creating IMAGE Records**

# **Record Page**

#### **Status**

- o "Editing in Progress": If you are partially done with cataloging a record and want to continue working later.
- o "Editing Complete": You are ready for your completed work to be reviewed.<br>  $\circ$  "Review in Progress" or "Complete": The record has been reviewed. DO not
- "Review in Progress" or "Complete": The record has been reviewed. DO not make any additional changes.

#### **Access**

o Select "not accessible to public" (it will be set public during the review process).

## **Object identifier**

o Leave this field blank. It will automatically generate.

## **Alternate identifier**

- o Enter the file name of image, excluding the file extension (.tif, .jpg).
- o Leave off the "-1" and "-0" that indicate front and back of the same image

## **Title**

- o Should be a brief description of the image.
- o Capitalization:
	- Capitalize all nouns (baby, country, picture), pronouns (you, she, it), verbs (walk, think, dream), adjectives (sweet, large, perfect), adverbs (immediately, quietly), and subordinating conjunctions (as, because, although)
- Lowercase "to" as part of an infinitive
- Lowercase all articles (a, the), prepositions (to, at, in, with), and coordinating conjunctions (and, but, or)

# **Alternate Titles**

o Leave blank.

# **Date**

- o Original date of the image. Examine the front and back of the photograph to find this information. Use the most complete date possible.
- o If date is unknown leave the Date field blank.

# **Physical Description**

- o If it's a digital photo, enter "Digital image"
- o If it's a scanned photo:
	- Enter the height x width of the photograph (Example:  $5\frac{1}{4} \times 8\frac{1}{8}$  inches)
	- Click "Add Physical Description"
	- Enter "Color photograph" OR "Black and white photograph"

# **General Note**

o Enter "Collected through the Culture in Transit grant program, 2015-2016, in collaboration with the Greater Ridgewood Youth Council."

# **Rights**

- o Click "Add rights" (Do not alter the first copyright statement that appears).
- o Enter: "Contact the Archives at Queens Library (718-990-0770) for research and reproduction requests."

# **Summary**

- o Briefly summarize the subject of the photograph. Use complete, grammatically correct sentences and do a spell check in a word processing program before pasting the summary into the catalog field.
	- Ex: "Nilda Tirado (left) with her mother, Carmen Miranda (right) on the front steps of their home in the Waldheim neighborhood of Flushing. They are dressed to participate in a procession organized by St. Michael's Roman Catholic Church."

# **Reproduction Note**

o Enter "Scanned photograph"

# **Time Period**

- o List the year, the date range when the image was created.
	- Example: 1992
	- **Example: 1920-1930**

# **Subjects Page**

## **Related vocabulary terms**

o Leave blank

# **Library of Congress subject headings**

- o Search for subject headings on the [Library of Congress website](http://authorities.loc.gov/) and then type the subject heading you'd like to use into this field to auto-generate the subject heading with its number.
- o Use the most specific heading you can find and do not repeat elements of that heading in other headings
	- Ex: If you use "Special education educators [sh2002002374]" then DO NOT use "Educators [sh85041161]" as a second subject heading.
- o Only add subject headings that are exactly right, it is okay to leave this blank if there is no good match

# **Relationships Page**

# **Related objects**

o Begin typing related subjects, places or names, and selected 2-5 related items.

# **Related entities (People and Organizations)**

- o Include all individuals depicted in the photograph.
- o Select how the person organization is related to the photograph in the right-hand dropdown ("depicts", "collector", "creator" etc.)
- o Include all organizations associated with the location or event depicted
	- Example: P.S. 184

# **Related events**

o Leave blank.

# **Related places**

o Include the neighborhood associated with the photograph.

# **Related collections**

- o If photo was collected from a donor or taken for this project, begin typing and then select the auto-fill result: "Queens Memory Collection at the Archives at Queens Library
- o If this is a scan of one of the historic photos in the Greater Ridgewood Youth Council's collections, begin typing and then select the auto-fill result: "Photo Archive at The Greater Ridgewood Youth Council"

# **Georeferencing Page**

*For their privacy and security, do not enter people's exact home addresses if image depicts someone's home. Use the nearest cross street to the home address.*

# **Georeference**

- o Enter either an intersection or exact address and click the magnifier glass icon to create a pinpoint on the map.
- o Use the tools in the top right corner of the map to create either a filled-in block on the map to designate an area (such as a park, or neighborhood), or connect a series of dots to indicate a path or route.
- o If you create a map point that you don't want to keep while using this tool, it's easier to just start a new map by clicking "+ Add georeference" than trying to delete a map point once it's created. The small grey "x" just above/right of the map will delete a georeference map.
- o Before you save your map, click the grey "x" just to the right of the blank "GeoNames" field before you save the Georeferencing page. Otherwise, a bug in the program will prevent your map from saving.

## **GeoName**

o Leave blank.

# **Media Page**

# **Media representations**

- o Add a scan of the *front* of a photograph:
	- **Select "front" for Type**
	- Select "Yes" for Is Primary?
	- Select "completed" for Status
	- Select "accessible to public" for Access
	- Click the Browse button and find the file you want to upload
- o Add a scan of the *back* of a photograph:
	- Click "+ Add representation," a new set of fields will appear
	- Select "back" for Type
	- Select "No" for Is Primary?
	- Select "completed" for Status
	- Select "accessible to public" for Access
	- Click the Browse button and find the file you want to upload

# **Links Page**

o Ignore this page.

# **Summary Page**

• Ignore this page

# **Log Page**

This page automatically generates a log of changes you and other catalogers have made in the record. You can ignore this page.

# **Creating ORAL HISTORY Records**

# **Record Page**

#### **Status**

- o "Editing in Progress": If you are partially done with cataloging a record and want to continue working later.
- o "Editing Complete": You are ready for your completed work to be reviewed.
- o "Review in Progress" or "Complete": The record has been reviewed. DO not make any additional changes.

#### **Access**

o Select "not accessible to public" (it will be set public during the review process).

## **Object identifier**

o Leave this field blank. It will automatically generate.

## **Alternate identifier**

o Enter the file name of the audio file, excluding the file extension (.wav)

## **Title**

- o Should be a brief description of the image.
- o Capitalization:
	- Capitalize all nouns (baby, country, picture), pronouns (you, she, it), verbs (walk, think, dream), adjectives (sweet, large, perfect), adverbs (immediately, quietly), and subordinating conjunctions (as, because, although)
	- Lowercase "to" as part of an infinitive
	- Lowercase all articles (a, the), prepositions (to, at, in, with), and coordinating conjunctions (and, but, or)

## **Alternate Titles**

o Leave blank.

## **Dates**

- o Date of recording. Use the most complete date possible.
- o If date is unknown leave the Date field blank.

## **Physical Description**

o Enter "Digital audio"

## **Total Running Time**

o Enter the length of the audio recording, in the format HH:MM:SS

## **General Note**

o Enter "Collected through the Culture in Transit grant program, 2015-2016, in collaboration with the Greater Ridgewood Youth Council."

## **Rights**

- o Click "Add rights" (Do not alter the first copyright statement that appears).
- o Enter: "Contact the Archives at Queens Library (718-990-0770) for research and reproduction requests."

## **Summary**

- o Briefly summarize the subject of the photograph. Use complete, grammatically correct sentences and do a spell check in a word processing program before pasting the summary into the catalog field.
	- Ex: "Nilda Tirado (left) with her mother, Carmen Miranda (right) on the front steps of their home in the Waldheim neighborhood of Flushing. They are dressed to participate in a procession organized by St. Michael's Roman Catholic Church."

## **Reproduction Note**

o Leave blank.

## **Time Period**

- o List the year, the date range when the image was created.
	- Example: 1992
	- **Example: 1920-1930**

## **Equipment Make and Model**

o Enter type of recorder and microphone used for recording.

## **In and Out points**

- o If complete interview: use "00:00:01" as an In Point and the total running time as the Out Point
- o If interview clip: refer to notes and match the title of the clip with the in and out points listed

## **Software Used to Create Derivatives**

o Enter "Audacity".

## **Worker Who Created Derivatives**

o Enter the name of the person who created the interview clips.

# **Subjects Page**

# **Related vocabulary terms**

o Leave blank

## **Library of Congress subject headings**

- o Search for subject headings on the [Library of Congress website](http://authorities.loc.gov/) and then type the subject heading you'd like to use into this field to auto-generate the subject heading with its number.
- o Use the most specific heading you can find and do not repeat elements of that heading in other headings
	- Ex: If you use "Special education educators [sh2002002374]" then DO NOT use "Educators [sh85041161]" as a second subject heading.
- o Only add subject headings that are exactly right, it is okay to leave this blank if there is no good match

# **Relationships Page**

# **Related objects**

- o Create relationships between clips from the same interview and to the full interview the clip came from as well.
- o Add one or more visual records that will appear while the audio plays on the front end.
	- Select the relationship type "display" for these records.

## **Related entities (People and Organizations)**

- o Include all individuals depicted in the photograph.
- o Select how the person organization is related to the photograph in the right-hand dropdown ("interviewer", "interviewer", "describes," etc.).
- o Include all organizations associated with the location or event depicted.
	- Example: P.S. 184
- o If name does not already exist in the system: create a new record for it using the drop down menu from the "New" tab.

## **Related events**

o Leave blank.

## **Related places**

o Include the neighborhood associated with the photograph.

## **Related collections**

o Begin typing and then select the auto-fill result: "Queens Memory Collection at the Archives at Queens Library

# **Georeferencing Page**

*For their privacy and security, do not enter people's exact home addresses if image depicts someone's home. Use the nearest cross street to the home address.*

## **Georeference**

o Use the most significant address associated with this interviewee or with the interview clip.

- o Enter either an intersection or exact address and click the magnifier glass icon to create a pinpoint on the map.
- o Use the tools in the top right corner of the map to create either a filled-in block on the map to designate an area (such as a park, or neighborhood), or connect a series of dots to indicate a path or route.
- o If you create a map point that you don't want to keep while using this tool, it's easier to just start a new map by clicking "+ Add georeference" than trying to delete a map point once it's created. The small grey "x" just above/right of the map will delete a georeference map.
- o Before you save your map, click the grey "x" just to the right of the blank "GeoNames" field before you save the Georeferencing page. Otherwise, a bug in the program will prevent your map from saving.

# **Media Page**

# • **Media representations**

- o Add an audio file of a oral history recording:
	- Select "front" for Type
	- Select "Yes" for Is Primary?
	- Select "completed" for Status
	- Select "accessible to public" for Access
	- Click the Browse button and find the file you want to upload
		- CollectiveAccess will automatically generate a proper file name and an mp3 listening copy upon upload

# **Links Page**

o Ignore this page.

# **Summary Page**

o Ignore this page

# **Log Page**

o This page automatically generates a log of changes you and other catalogers have made in the record. You can ignore this page.